## **課程查詢系統操作說明**

## **課程查詢系統網址:**

## **<https://esquery.tku.edu.tw/acad>**

## **3以上網址僅為查詢及模擬排課表,不具選課功能3**

## **選課網址:**

# **<https://www.ais.tku.edu.tw/elecos/>**

## **(點選此網址才有選課功能)**

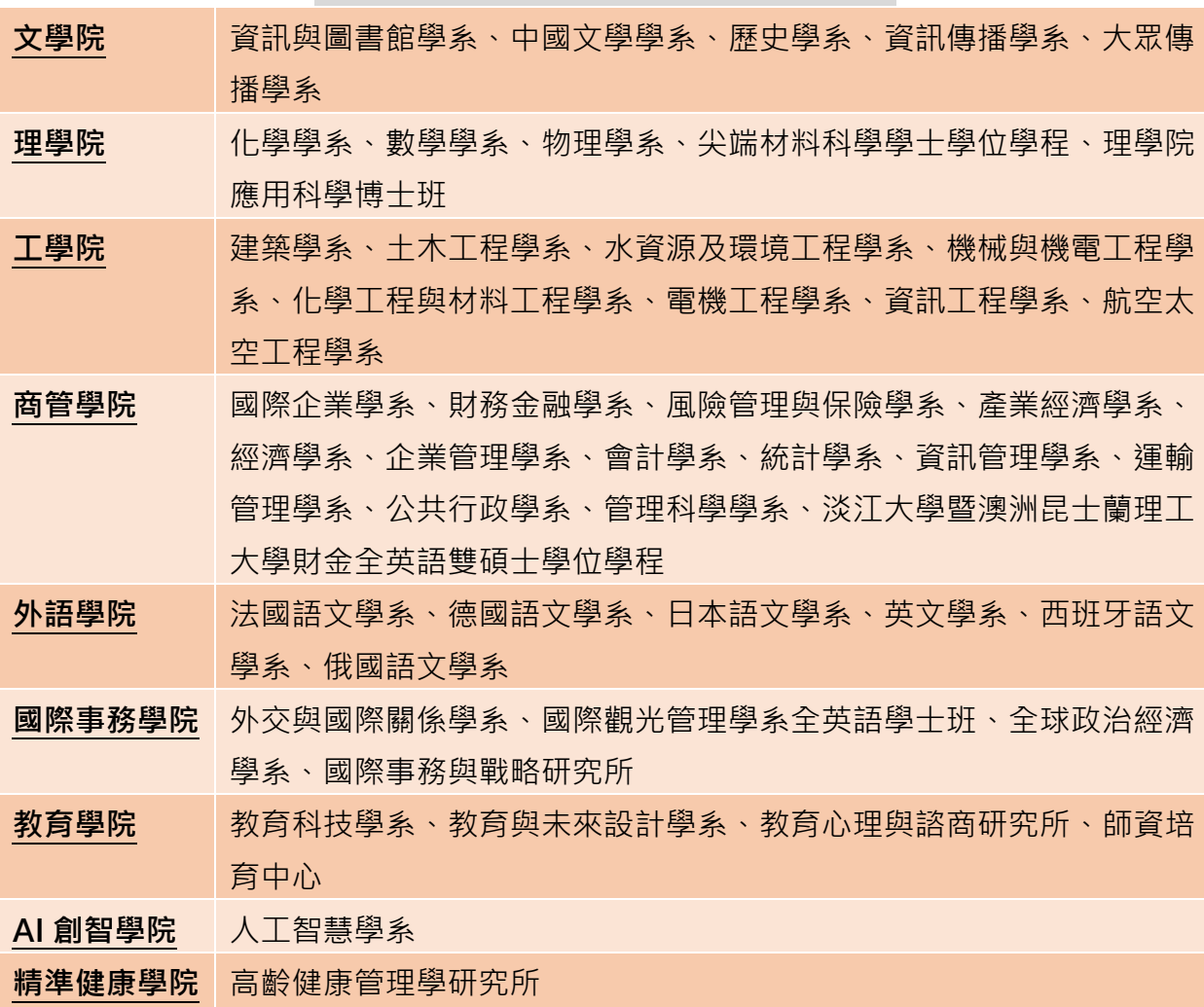

### **首先,請先瞭解各學系所屬學院**

### **課程查詢系統首頁 <http://esquery.tku.edu.tw/acad>**

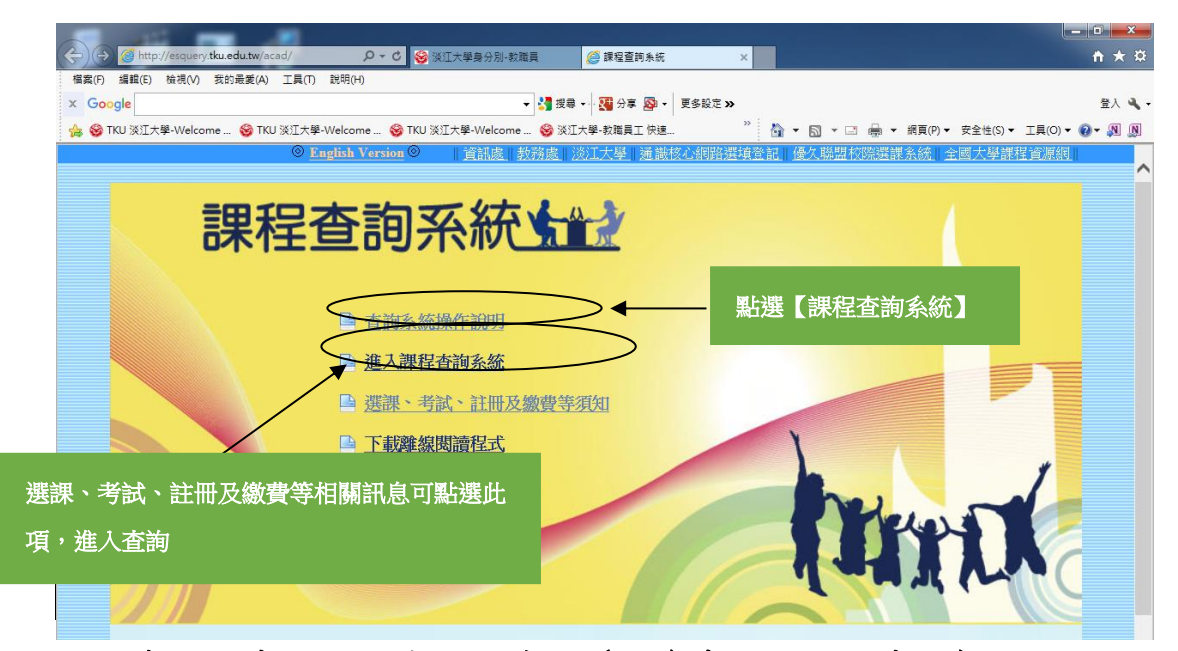

#### 一、查詢各系必、選修課程範例(可參考 P.3 圖示畫面)

操作步驟:1點選查詢條件一【系級名稱】→②【學院】選擇(文學院)→3 【系所】選擇(資圖系)→4】【年級】選擇(一年級)→5點選【進入查詢】:呈現 音圖系一年級課表→6點選【開課序號】可查詢教學計書表(即課程大綱) ⑦確 定要選的選修課程(必修已代選)後,記下【開課序號】至選課網址選課。

### 二、查詢【通識教育課程】—【文學經典學門】範例(可參考 P.4 圖示 畫面)

操作步驟:1別點選查詢條件二【課程類別】→②【類別】選擇通識教育課程→ 【項目】選擇文學經典學門→點選【進入查詢】:呈現【文學經典學門】所 有課程→⑤捲軸往下拉→⑥確認應選的星期節次→⑦點選【開課序號】可查詢 教學計書表(即課程大綱)8確定要選的課程後,記下【開課序號】至選課網址 選課。

#### 三、製作模擬課表(不具選課功能) (可參考 P.5 圖示畫面)

操作步驟:1確定要選的課程後,在該科最左邊點選【+】(可同時點選所要選 的所有科目)→②點選【我的課表】--呈現模擬的排課表→③同一節次如果出現  $2 + h$ ,代表衝堂,需刪除其中1科→4位在該科目前點一下【×】,即刪除該科→5 完成後可點選【進行列印】將模擬課表印出6完成後可點選【儲存資訊】--該 課表可儲存一星期,一星期後自動刪除。

### **查詢各系必、選修課程開課序號範例**

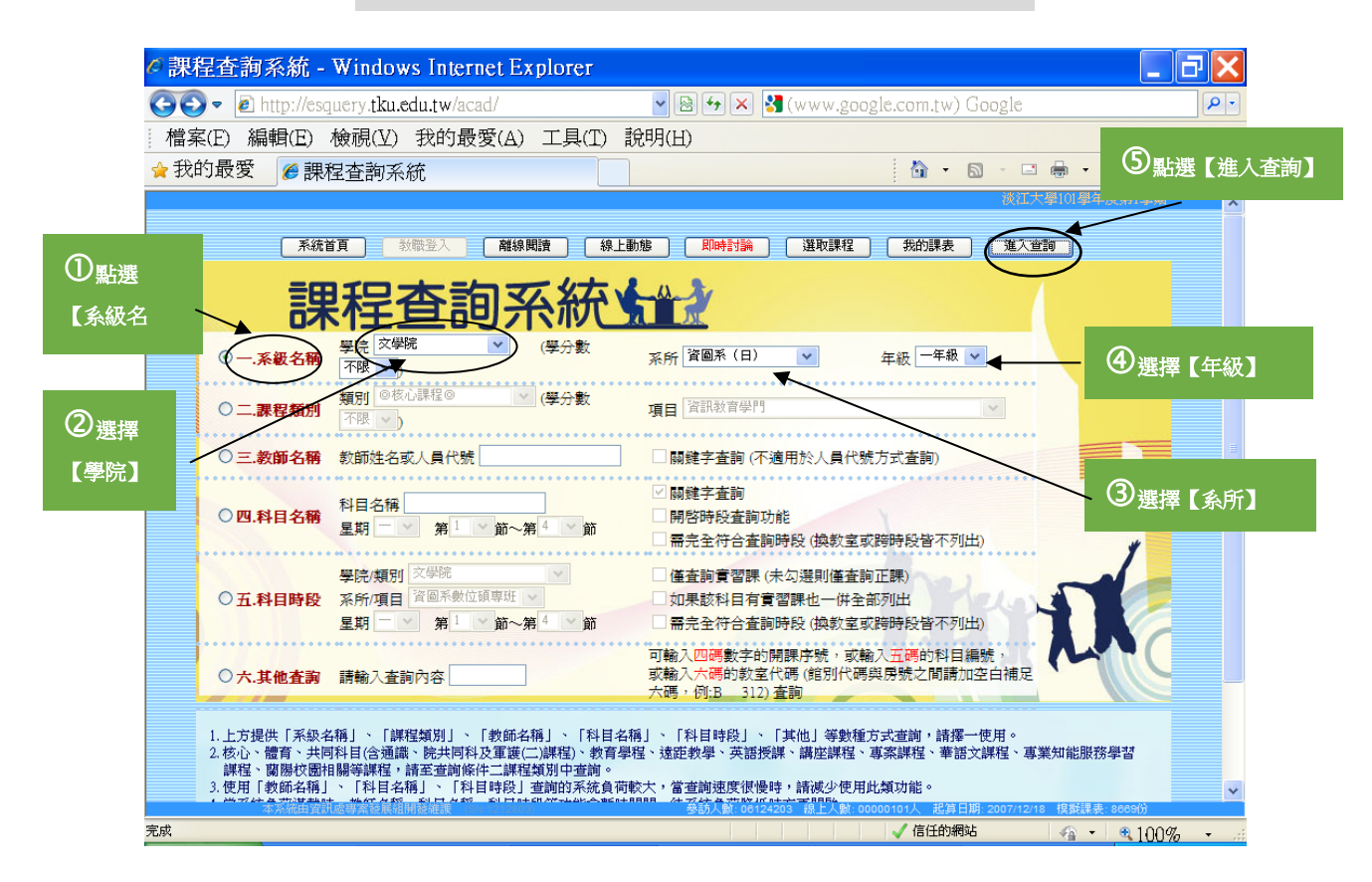

### ----------呈現資圖系一年級課程表----------

 $\blacksquare$   $\blacksquare$   $\blacksquare$   $\blacksquare$   $\blacksquare$   $\blacksquare$   $\blacksquare$   $\blacksquare$ 

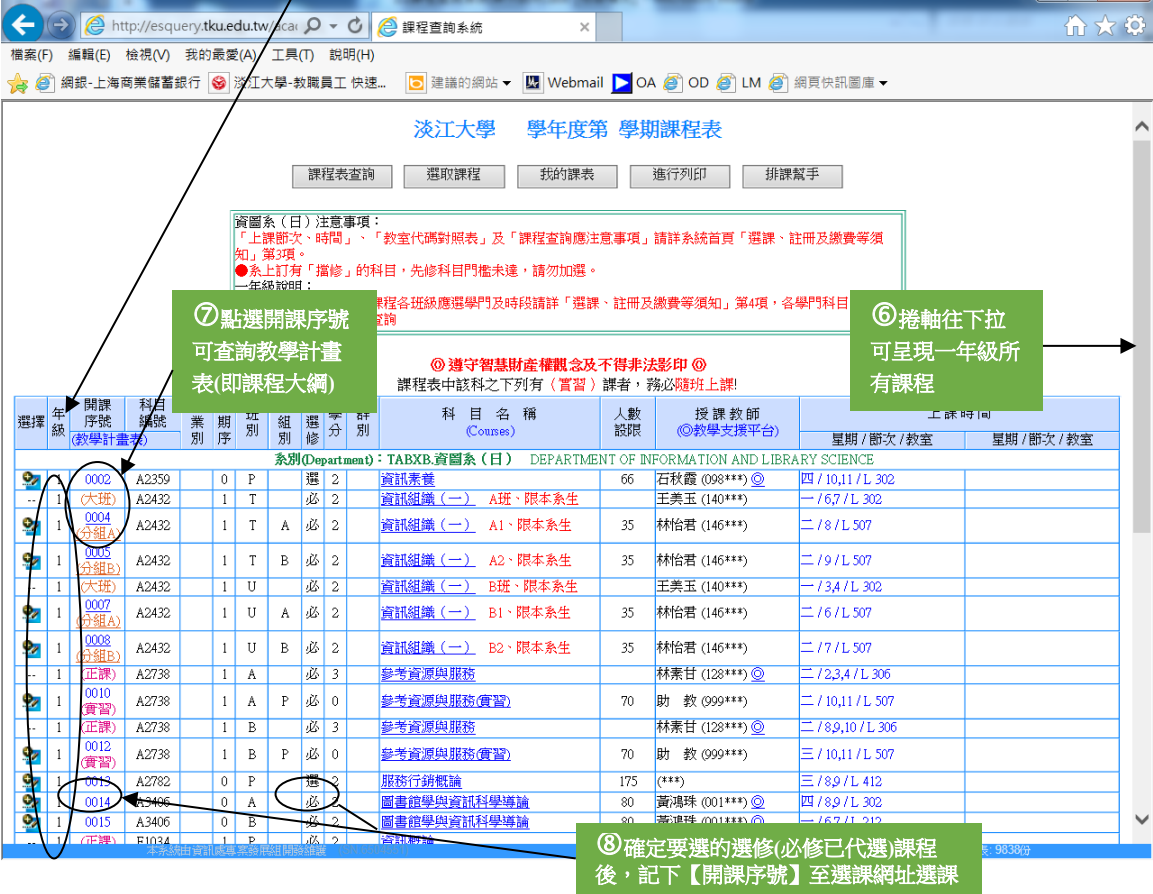

### **查詢通識教育課程-【文學經典學門】開課序號範例**

(核心課程:文學經典學門、哲學與宗教學門、公民社會及參與學門、社會分析 學門、歷史與文化學門、自然科學學門均可依此方式查詢) 4)

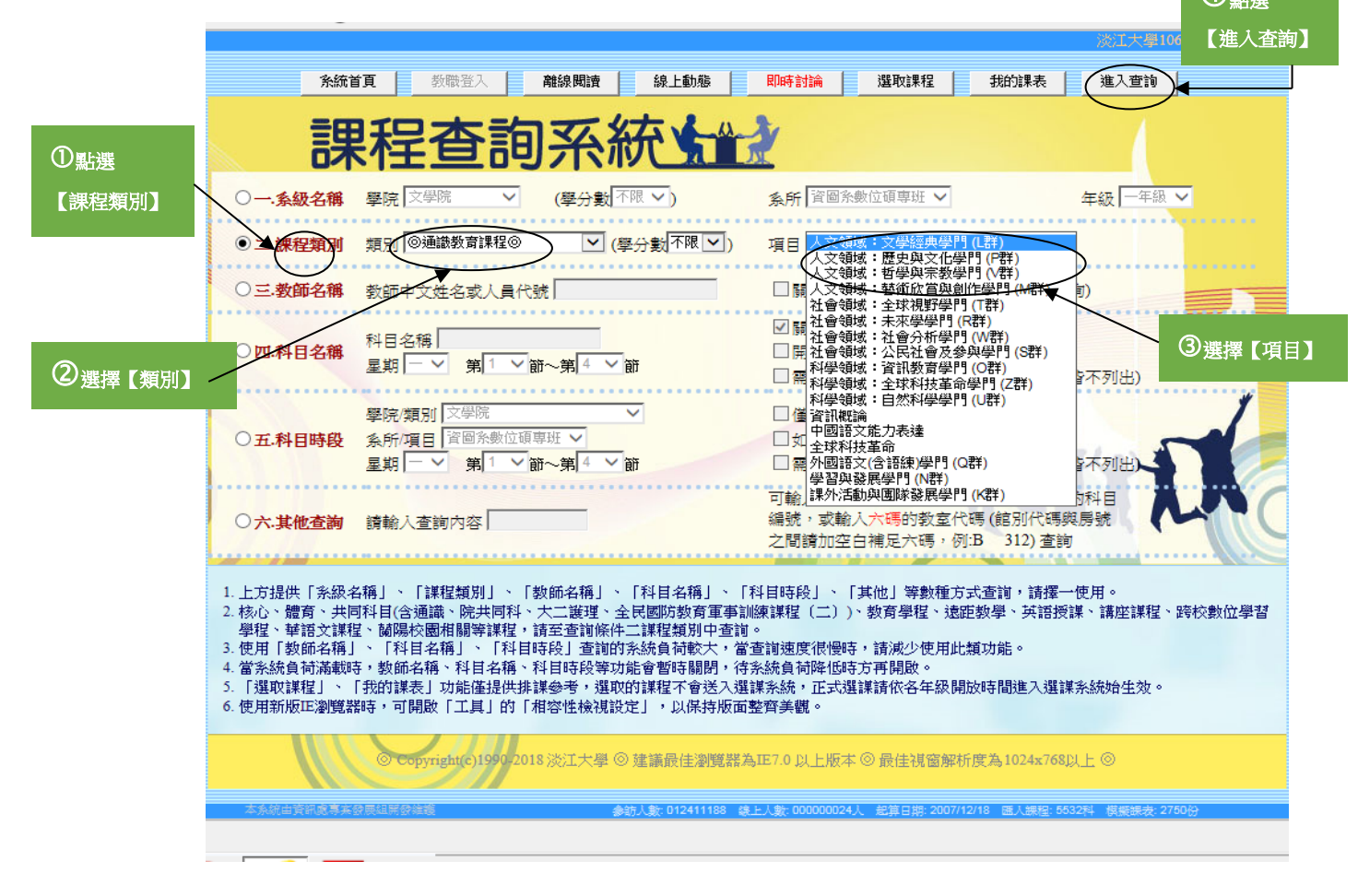

#### -早現【文學經典學門】所有課程-

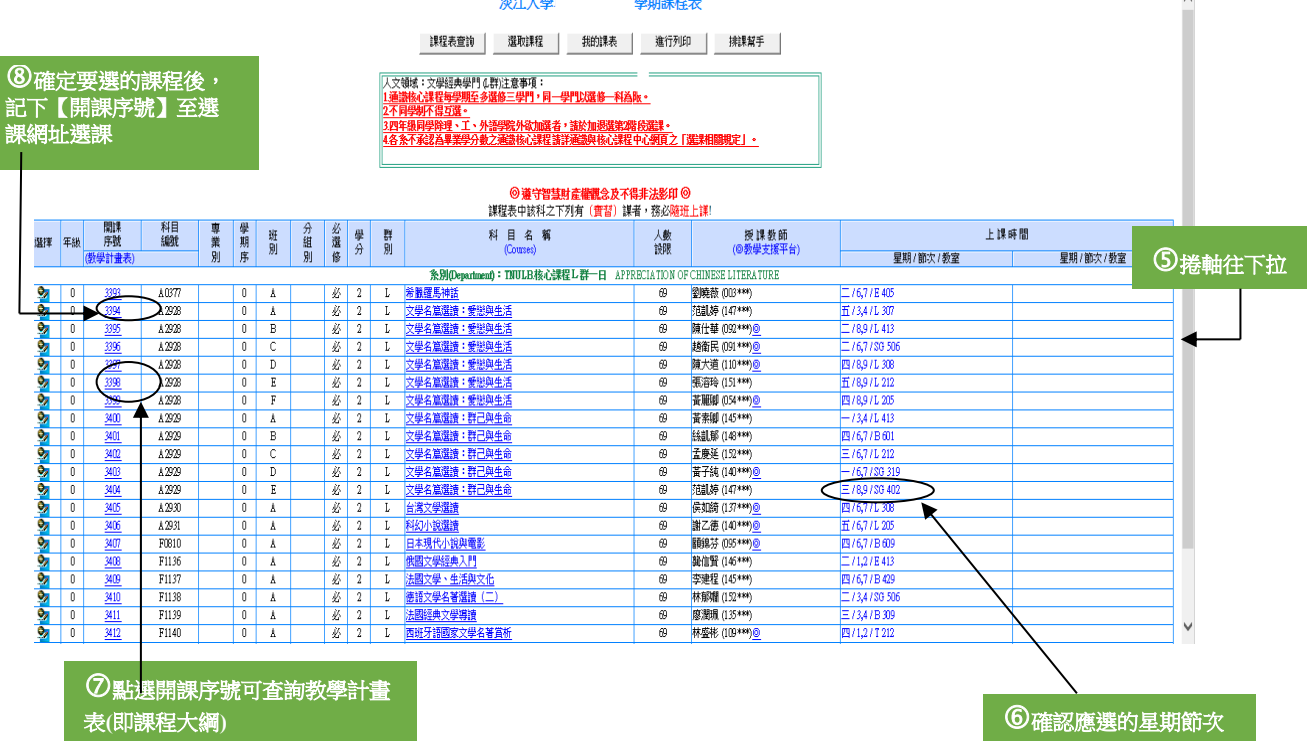

 $\overline{a}$ 

# **製作模擬課表(不具選課功能)**

## **注意:選課網址為 <https://www.ais.tku.edu.tw/elecos/> 點選此網址才有選課功能**

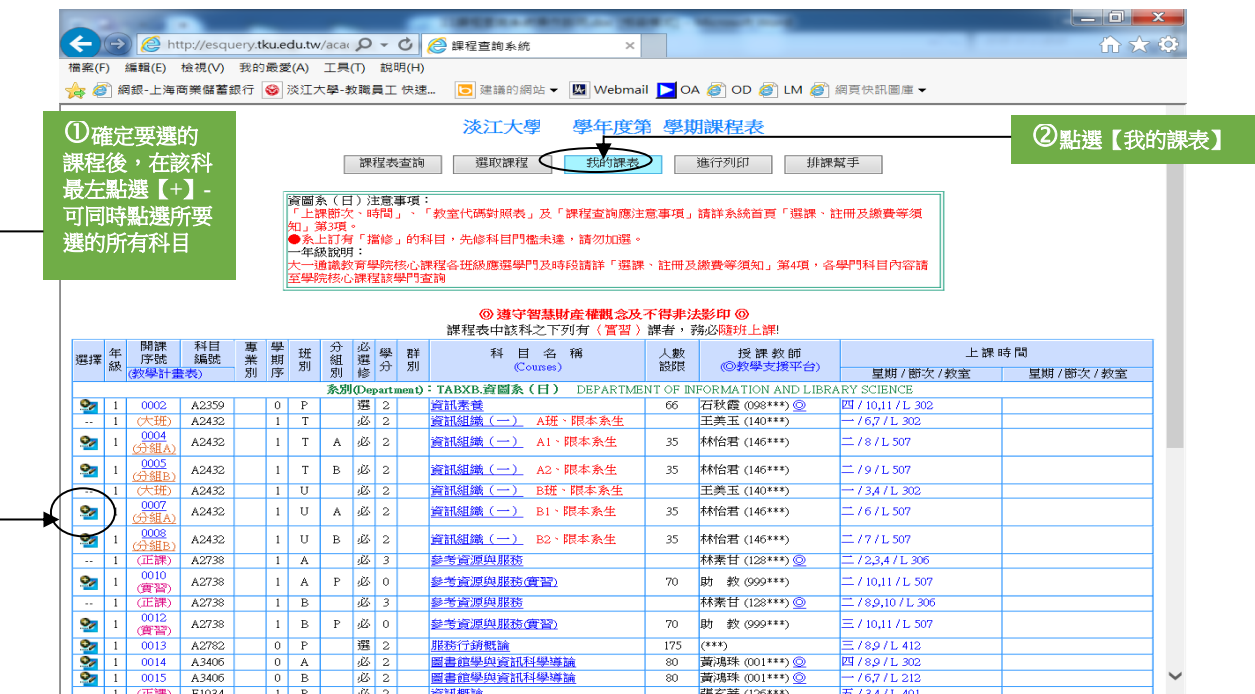

### **----------**呈現模擬排課表**----------**

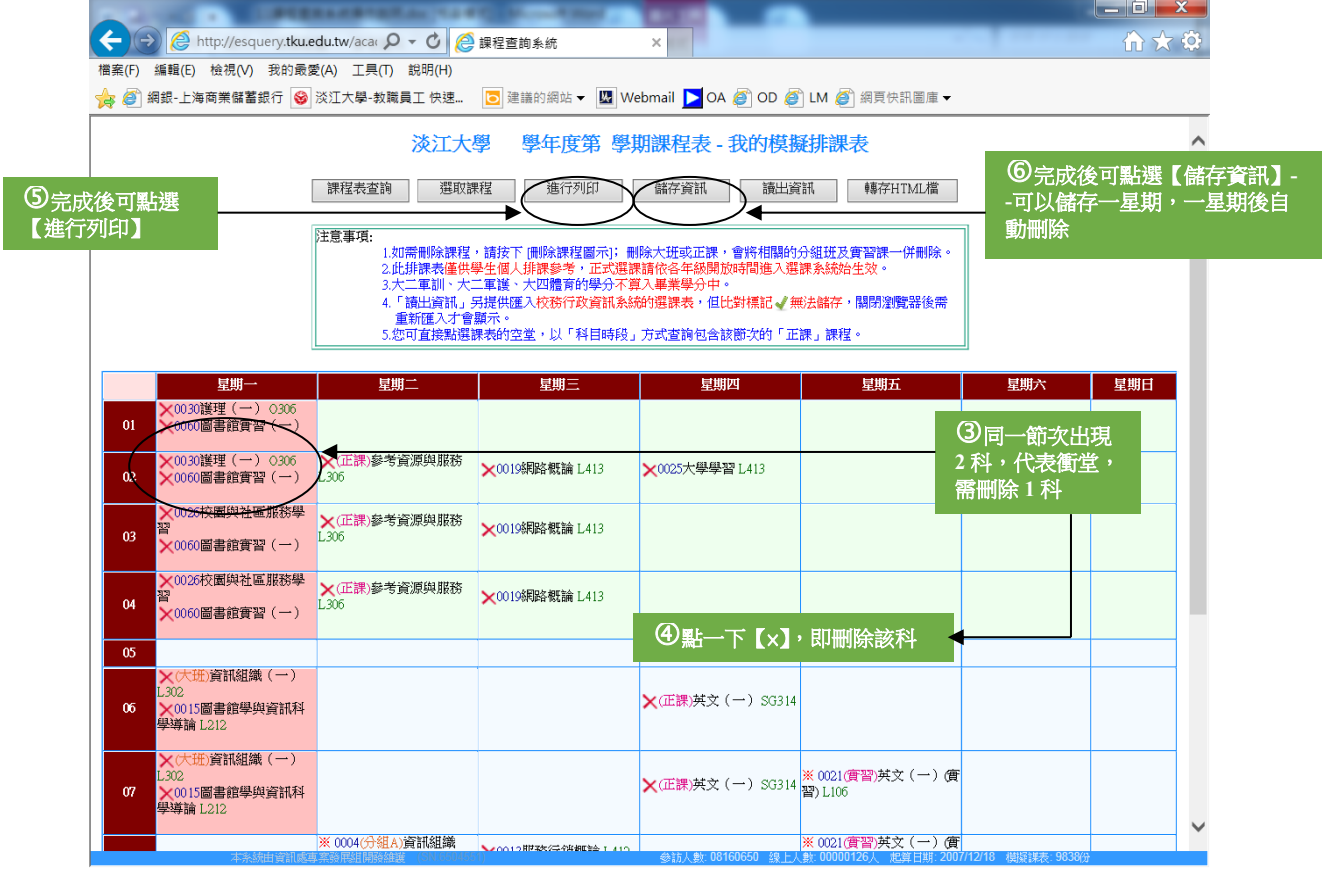